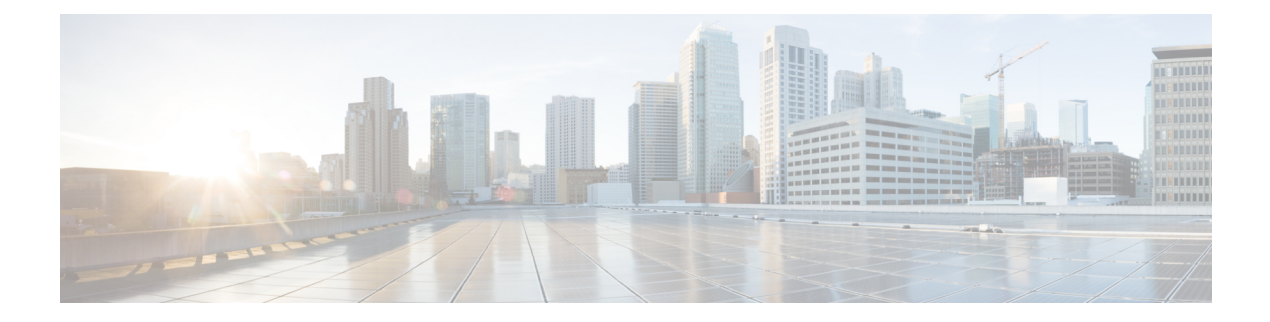

## **Microsoft Azure** への **Cisco Business Dashboard** のインストール

Cisco Business ダッシュボード は、Azure Marketplace 経由で Microsoft Azure

(*https://azuremarketplace.microsoft.com*)で使用可能です。Azure Marketplace に移動し、「Cisco Business Dashboard」を検索して製品の一覧を見つけます。

Microsoft Azure では、Cisco Business Dashboard のライセンスは所有ライセンス持ち込み (BYOL) モデルを通じて提供されます。このモデルでは、デバイスライセンスは、お使いのハードウェ アにダッシュボードが導入された場合とまったく同じ方法で、[CiscoSmart Licensing]を使用し て管理されます。デバイス ライセンスは、シスコのリセラーを通じて購入できます。

Cisco Business ダッシュボード を Azure で展開する前に、Azure アカウントが必要です。Azure で使用を開始するには、 *https://azure.microsoft.com/en.us/get-started/* を参照してください。

Azure Marketplace から Cisco Business ダッシュボード を展開するには、次の手順を実行しま す。

- **1.** Azure Marketplace(*https://azuremarketplace.microsoft.com/* )に移動し、Azure アカウントに ログインします。
- **2.** 検索ボックスに Cisco Business ダッシュボード を入力します。リストを選択し、[今すぐ入 手(Get It Now)] ボタンをクリックします。
- 3. 使用しているプランを確認し、[続行 (Continue) ] をクリックします。
- **4.** [作成(Create)] をクリックして、選択した Cisco Business ダッシュボード イメージの [仮 想マシンの作成 (Create a virtual machine) ] ページを開きます。
- **5.** 残りのフォームに入力し、環境に適した設定を選択します。
	- ここで作成したユーザー名が、このインスタンスの管理者アカウントになります。 (注) 別の Cisco Business ダッシュボード の展開では、デフォルトの管理者ユーザー名は cisco であり、そのユーザー名は Cisco Business ダッシュボード のマニュアルで使用 されています。マニュアルでユーザー名 cisco でログオンするように指示されてい る場合は、ここで作成したユーザー名を代わりに使用する必要があります。
- **6.** 各設定ページをクリックして仮想マシンの設定をカスタマイズするか、[確認して作成 (Review+Create)]をクリックしてデフォルトを受け入れ、セットアッププロセスの最後 までスキップします。
- **7.** [作成(Create)] をクリックして、仮想マシンインスタンスを作成します。作成したイン スタンスは、Azure ポータルで管理できます。

または、次の手順を使用して、Cisco Business ダッシュボード を Azure ポータルから直接展開 できます。

- **1.** Azure ポータル(*https://portal.azure.com*)にログインします。
- **2.** [仮想マシン (Virtual Machines)]ページを開き、[作成 (Create)]をクリックして新しい仮 想マシンを作成します。
- **3.** 仮想マシンの名前を入力し、[イメージ(Image)] の下のドロップダウンメニューで [すべ てのイメージを表示(See all images)] をクリックします。
- **4.** Marketplace の検索ボックスに Cisco Business ダッシュボード を入力し、表示されるリスト からプランを選択します。
- **5.** 残りのフォームに入力し、環境に適した設定を選択します。
	- ここで作成したユーザー名が、このインスタンスの管理者アカウントになります。 (注) 別の Cisco Business ダッシュボード の展開では、デフォルトの管理者ユーザー名は cisco であり、そのユーザー名は Cisco Business Dashboard のマニュアルで使用され ています。マニュアルでユーザー名 cisco でログオンするように指示されている場 合は、ここで作成したユーザー名を代わりに使用する必要があります。
- **6.** 各設定ページをクリックして仮想マシンの設定をカスタマイズするか、[確認して作成 (Review+Create)]をクリックしてデフォルトを受け入れ、セットアッププロセスの最後 までスキップします。
- **7.** [作成(Create)] をクリックして、仮想マシンインスタンスを作成します。作成したイン スタンスは、Azure ポータルで管理できます。

インスタンスが起動すると、Cisco Business ダッシュボード アプリケーションが自動的に起動 されます。アプリケーションの利用方法および初期設定方法の詳細については、『[CiscoBusiness](https://www.cisco.com/c/en/us/td/docs/cloud-systems-management/network-automation-and-management/cisco-business-dashboard/qsg/b_Cisco_Business_Dashboard_QSG_2_2.html) Dashboard [クイックスタートガイド』](https://www.cisco.com/c/en/us/td/docs/cloud-systems-management/network-automation-and-management/cisco-business-dashboard/qsg/b_Cisco_Business_Dashboard_QSG_2_2.html)を参照してください。